# **Photostory 3**

### **Creating a new Photostory:**

When you open Photo Story 3, be sure to check the "Begin a new story" button and click next.

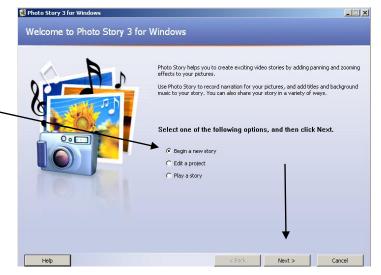

## **Importing Photos**

When you have **saved** all the pictures you are going to use to your "Z" drive, you are ready to **import** your pictures into your podcast.

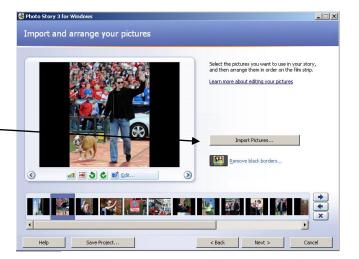

## **Adjusting black borders**

If you do not want your pictures to have black borders, you can click "Remove black borders" to crop and adjust your picture to fit the entire screen. **This will not work well** 

for every picture.

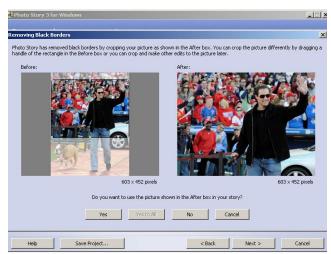

#### Import and arrange your pictures

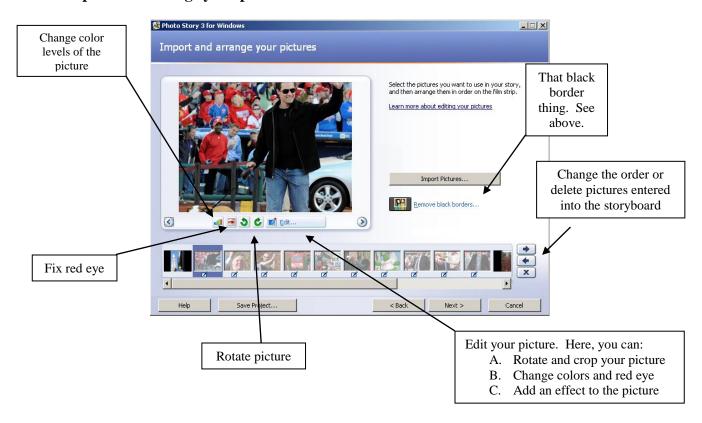

#### Adding a title

This is where you will type your information or headings onto your slides.

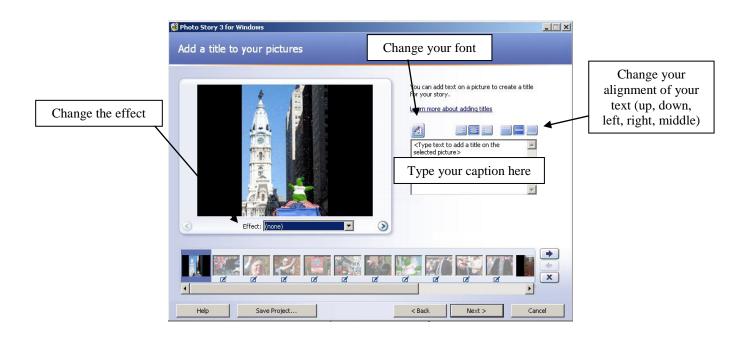

# Narrate your pictures and customize action

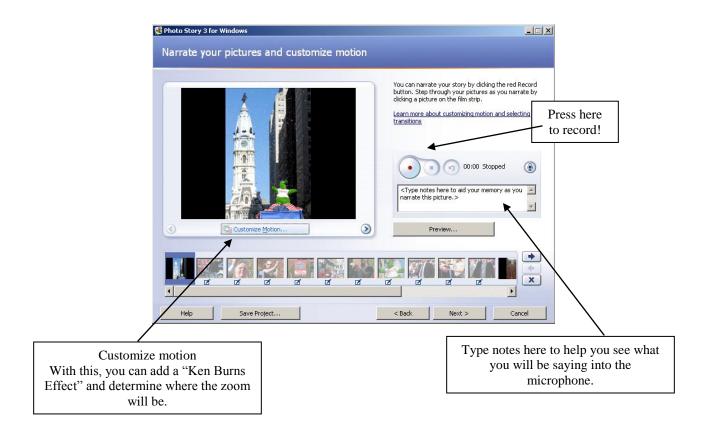

# Add background music

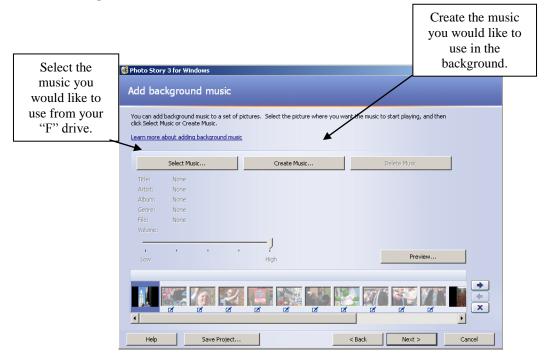

# To create a title slide/citation slide in PowerPoint as a picture

1. Create your title slide

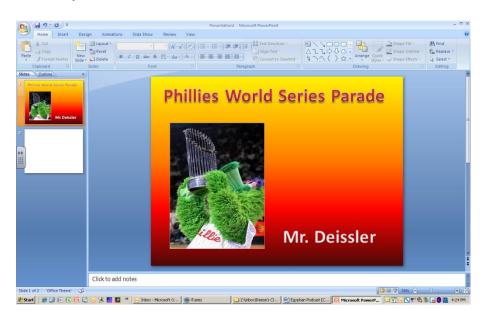

2. Save As and select your destination ("Z" drive) and change your "save as type" to "JPEG file interchange format"

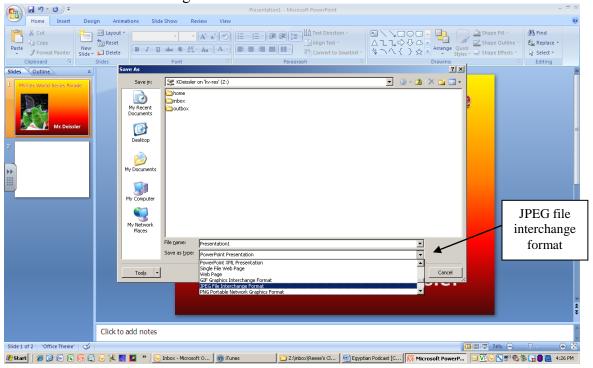

# Save your story

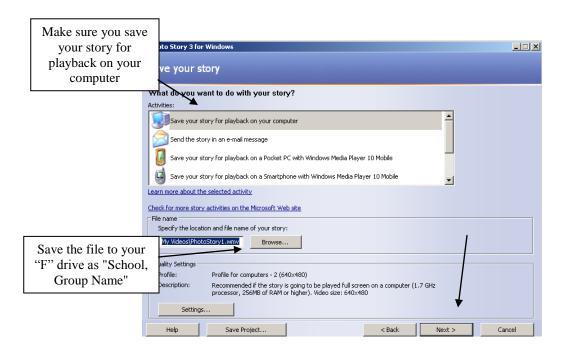